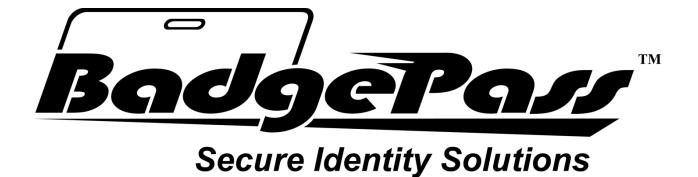

# SmartReg User Manual

http://www.badgepass.com

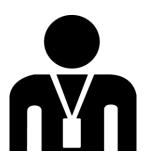

### **Table of Contents**

- 1. Overview
- 2. Recommended Specifications
- 3. <u>Glossary</u>
- 4. Configuration Manager
- 5. Registration
- 6. Feature Settings
  - a. Import All Settings
  - b. Export All Settings
  - c. Create Support File
  - d. Reader Setup
  - e. OCR Setup
    - i. General Settings Tab
    - ii. Image Settings Tab
  - f. Hot Key
  - g. Pop Up Dialog
  - h. Activity Log
  - i. Customize Errors
  - j. Custom Cards
  - k. Decrypt Keys
  - I. Emulator Settings
    - i. DLL Location
    - ii. Session List
  - m. Output Leading Character
  - n. Keystroke Type
- 7. Profile Creation
  - a. <u>New Profile</u>
  - b. Functions
  - c. Custom Fields
  - d. Special Functions
  - e. Modifiers
  - f. <u>Recognition Types</u>
    - i. <u>Title Bar Recognition</u>
    - ii. Screen Scrape Recognition
    - iii. Image Capture Recognition
    - iv. Internet Explorer Recognition
    - v. Text Capture Recognition
    - vi. Windows Control Recognition
- 8. Appendices
  - a. Special Functions

1

### **Overview**

SmartReg is automated enrollment software, designed to read data from any supported Driver's License, Passport, Military ID or standard Credit Card and automatically populate your proprietary enrollment screen. Once setup properly, the system will populate multiple screens with little to no user interaction. The operator simply gets to the appropriate screen and scans or swipes the identification credential while SmartReg does the rest.

This document will guide you through the process of setting up your SmartReg system and also introduce you to the newest features available in SmartReg. Keep in mind, this manual will not show examples of every capability of SmartReg. The developers of SmartReg have equipped you with the tools to be flexible in most situations. Use your imagination when thinking of scenarios to use SmartReg.

# **Recommended Specifications**

| Processor:  | 2.6 GHz Single-Core CPU or equivalent Multi-Core CPU                                                              |
|-------------|----------------------------------------------------------------------------------------------------|
| OS Version: | Windows XP SP3, Vista SP2 or Windows 7                                                                            |
| OS Edition: | Professional, Business, Enterprise, or Ultimate                                                                   |
| Memory:     | 1.5 GB of RAM.                                                                                                    |
| Disk Space: | 5 GB of free hard disk space                                                                                      |
| Other:      | Microsoft .NET Framework Version 4.0 or higher and sufficient number of USB Ports to accommodate hardware devices |

# Glossary

| Term             | Definition                                                                                                    |
|------------------|----------------------------------------------------------------------------------------------------|
| Profile          | Configuration file for screen population containing all output , input, and screen recognition parameters                                                                                                    |
| Customer Code    | Unique code created by SmartReg for<br>registration purposes; code will be needed<br>at registration time; if you reinstall<br>SmartReg you will receive a new customer<br>code that is different from the original |
| Unlock Key       | Code entered into the SmartReg<br>registration screen for the purpose of<br>registration; this code will be given to you<br>by your SmartReg representative                                                         |
| Activity Logs    | Text based logs that are populated with<br>data from card scanning activity; user can<br>create as many of these as desired or<br>none at all                                                                       |
| Pop-Up Dialog    | Customizable Pop-Up messages on the screen; can be configured to always show or to show on a conditional basis                                                                                                    |
| Hot Key          | Buffers card data for use when populating<br>multiple screens; when pressed will mimic<br>the action of swiping the same card again                                                                                 |
| Support File     | Fully encompassing support file created by<br>user; allows support personnel to further<br>analyze application errors that user cannot<br>resolve alone                                                             |
| Custom Card      | A card other than the standard set of supported cards that is added to the custom card library                                                                                                    |
| Delay Function   | Function delays the remaining profile output for a specific # of seconds                                                                                                    |
| Execute Function | Function can be used to execute an external application from within a profile                                                                                                    |

4

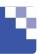

| Title-Bar Recognition                | Most common recognition type (how the profile recognizes if the appropriate screen is active); use this type of recognition first if at all possible                                                                       |
|--------------------------------------|----------------------------------------------------------------------------------------------------|
| Internet Explorer Scraper            | Another form of screen recognition (I.E.<br>how the profile recognizes if the<br>appropriate screen is active); matches the<br>HTML of a web site displayed in an<br>Internet Explorer browser of version 5.5 or<br>later  |
| Emulator Recognition (Screen Scrape) | Recognition type is specific to AS400<br>emulator's; when title -bar recognition is<br>not appropriate for your scenario and you<br>are using an AS400 emulator, then this is<br>the preferable way to do your recognition |
| Image Recognition                    | Another type of recognition; Use only if title-bar and emulator recognition will not work                                                                                                    |
| Special Functions                    | Specific actions you can perform on a certain field (I.E. Remove, Replace, Capitalize First Character, Trim)                                                                                                    |
| Modifiers                            | Specific keystroke combinations you can add to a character or field (I.E. Shift, Alt, Ctrl)                                                                                                    |

### **Configuration Manager**

All configuration changes to the SmartReg application are made from within the *SmartReg Configuration Manager*. To open the configuration manager, use the steps that follow. Next, start the SmartReg application. This can be accomplished by double clicking the *SmartReg* icon on the desktop. See the below image:

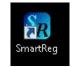

Once the application is launched, the *SR* icon should appear in the computer's system tray. See the image below:

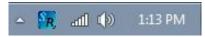

Now right-click the icon and select the *Configure* option or simply double click it. At this point the *SmartReg Configuration Manager* should appear. See the image below for an example of the configuration manager:

| le Settings Help                                                                                                    |                              |                                                                                                    |
|----------------------------------------------------------------------------------------------------|------------------------------|----------------------------------------------------------------------------------------------------|
|                                                                                                    | Screen Profiles              |                                                                                                    |
| asino Search<br>Casino Add New<br>Iedical Search<br>Patient Admission                                                                                                    |                              | · +                                                                                                    |
| Available Fields                                                                                                    | Card Type                    | Output Fields                                                                                            |
| *Driver's License Fields***<br>irrefix<br>irrst Name<br>irst Init<br>liddle Name<br>liddle Init<br>ast Name<br>ast Init<br>suffix<br>lail Address 1<br>lail Address 3<br>lail Address 3<br>lail Address 4<br>lail Address 4<br>lail State<br>lail State<br>lail St |                              | C<br>Last_Name<br>TAB<br>First_Name<br>TAB<br>Middle_Init<br>TAB<br>Birthdate<br>TAB<br>ID_Number<br>TAB |
| Screen Recognition —                                                                                                    | Recognition Type             |                                                                                                    |
| Title Text<br>Casino Demo Search Pag                                                                                                    | e<br>osshair onto your form. | Exact Match<br>Title Contains                                                                            |

## Registration

Click on the *File* menu item and go to the *Register* option. There are two methods of registering SmartReg: *Phone* or *Internet*. The following shows how to register SmartReg using the Phone option.

In the Register menu click the Phone option. The following dialog will appear:

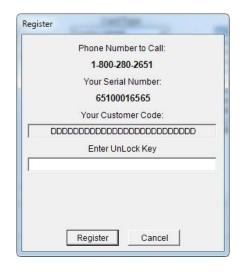

Call the toll free number on this screen and give the representative your dealership information and the *Customer Code* from the screen. Next, enter the *UnLock Key* into the space provided and click the *Register* button. The following message should appear:

|    | Phone Number to Call:                             |
|----|---------------------------------------------------|
|    | 1-800-280-2651                                    |
|    | Your Serial Number:                               |
|    | 65100016565                                       |
|    | Your Customer Code:                               |
| [  |                                                   |
|    | Enter UnLock Key                                  |
|    | 000000000000000000000000000000000000000           |
| Sm | artReg was successfully registered. We thank you. |

SmartReg is now registered. Click the OK button.

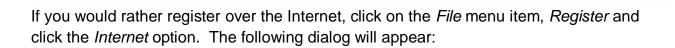

| Name of Person Registering Product:<br>Location of Product Installation: |  |
|--------------------------------------------------------------------------|--|
| Location of Product Installation:                                        |  |
| Location of Product Installation:                                        |  |
|                                                                          |  |
|                                                                          |  |
|                                                                          |  |
|                                                                          |  |

On this screen, enter a name into the *Name of Person Registering Product* text box and a location into the *Location of Product Installation* text box. The location should be descriptive such as "John's Computer" or "Branch #2." Next, click the *Internet* button. This will instruct the application to contact our server and attempt to register the product. If the process is successful and indication of *Success* is shown, then the product is registered and registration is complete. However, if there was a problem with registration, you may retry internet registration again or you may click the *Phone* option from the *Register* menu and use the instructions above to register your product.

**NOTE:** Registration is **NOT** available for Trial versions of this software.

## **Feature Settings**

#### **Import All Settings**

Profiles and additional settings that were previously configured in another SmartReg application can be imported by using the *Import All Settings* feature. To use this feature, click on the *Settings* menu and then choose *Import All Settings*. See the sample image below:

| Imp     | ort All Settings                                 | Screen Profiles                                                         |               |
|---------|--------------------------------------------------|-------------------------------------------------------------------------|---------------|
|         | ert All Settings<br>te Support File              |                                                                         | ]             |
|         | ler Setup<br>Setup<br>Key                        | Card Type<br>vers License 🚽                                             | Output Fields |
| Acti    | Up Dialog<br>vity Log<br>comize Errors           | Space Text                                                              |               |
|         | om Cards<br>ypt Keys                             | Enter Tab                                                               |               |
| V Out   | lator Settings<br>but Leading Char<br>troke Type | TabDelay(Sec)        0.0        ormat        al     C Upper     C Lower |               |
| en Reco | gnition                                          | Recognition Type                                                        | <u></u>       |
| t       |                                                  |                                                                         | Dimensio      |
|         |                                                  |                                                                         |               |

After clicking the Import All Settings option you will see the dialog below:

| elect the directory that you wish to impo |   |
|-------------------------------------------|---|
| E Desktop                                 |   |
| Libraries                                 | 1 |
| 🖻 🥦 Daniel Smith                          | E |
| 🖻 💵 Computer                              |   |
| 🖻 📬 Network                               |   |
| Image: Panel Panel Panel                  |   |
| 🗑 Recycle Bin                             |   |
| 🖻 퉬 BadgePass Installers                  |   |
| CSSN SDK                                  |   |

Use this dialog to browse to the location where the *SmartRegExport.zip* file is located. It is important to note that you will not see the import file when using this dialog, so it is always good practice to double check the file's location. Once you have chosen the correct directory, click the *OK* button.

9

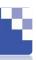

#### **Export All Settings**

SmartReg gives you the ability to export profiles and additional settings so that they may be easily transferred to different computers that are running or will run SmartReg. This is accomplished by using the *Export All Settings* feature. To use this feature, click on the *Settings* menu and then choose *Export All Settings*. See the sample image below:

|          | Import All Settings                                        | Screen Profiles                                            |                         |
|----------|------------------------------------------------------------|------------------------------------------------------------|-------------------------|
|          | Export All Settings                                        |                                                            |                         |
|          | Create Support File                                        |                                                            |                         |
|          | Reader Setup<br>OCR Setup<br>Hot Key                       | Card Type<br>vers License                                  | Output Fields           |
|          | Pop Up Dialog<br>Activity Log<br>Customize Errors          | Space Text Execute                                         |                         |
|          | Custom Cards<br>Decrypt Keys                               | Tab<br>Enter I Auto Tab                                    |                         |
| <b>v</b> | Emulator Settings<br>Output Leading Char<br>Keystroke Type | TabDelay(Sec) <     O.0 <     ormat     al C Upper C Lower |                         |
| en       | Recognition                                                | Recognition Type                                           |                         |
| t:       |                                                            |                                                            | Dimension               |
| ÷+       | Drag this crossbair over to                                | <b>xt. IF</b> Compare Text IF Use C                        | l<br>component Dimensio |

After click the *Export All Settings* you will see the dialog below:

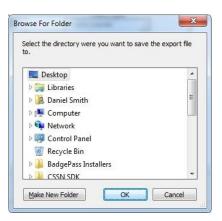

Use this dialog to browse to the location where you would like to save the *SmartRegExport.zip* file. Once you have chosen an appropriate location, click the *OK* button.

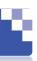

#### **Create Support File**

SmartReg gives you the ability to create a support file that can be used by support personnel for further evaluation in the event of application errors that you cannot solve on your own. This is accomplished by using the *CreateSupport File* feature. To use this feature, click on the *Settings* menu and then choose *Create Support File*. See the sample image below:

|    | Import All Settings<br>Export All Settings                 | Screen Profiles                                                       |               |
|----|------------------------------------------------------------|-----------------------------------------------------------------------|---------------|
|    | Create Support File                                        |                                                                       |               |
|    | Reader Setup<br>OCR Setup<br>Hot Key                       | Card Type<br>vers License                                             | Output Fields |
|    | Pop Up Dialog<br>Activity Log<br>Customize Errors          | SpaceTextExecute                                                      |               |
|    | Custom Cards<br>Decrypt Keys                               | Enter Auto Tab                                                        |               |
| 1  | Emulator Settings<br>Output Leading Char<br>Keystroke Type | TabDelay(Sec) <     O.0        ormat       al     C Upper     C Lower |               |
| en | Recognition                                                | Recognition Type                                                      |               |
| -  |                                                            |                                                                       | Dimension     |

After clicking the Create Support File item you will see the dialog below:

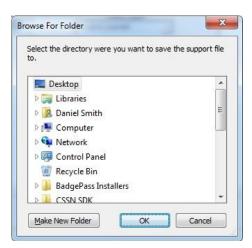

Use this dialog to browse to the location where you would like to save the *SRSupportFile.zip* file. Once you have chosen an appropriate location, click the *OK* button.

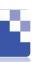

#### **Reader Setup**

From the *Settings* menu choose the *Reader Setup* option. The following dialog will appear:

| Reader Model:                                          | Serial P                    | ort:    |               |          |                    |          |
|--------------------------------------------------------|-----------------------------|---------|---------------|----------|--------------------|----------|
| IDG 250                                                | COM1                        | -       |               |          |                    |          |
| -Custom Read                                           | der Settings                |         |               |          |                    |          |
| Baud Rate:                                             | Parity:                     |         | Data Bits:    |          | Stop Bits:         |          |
| 9600 💌                                                 | None                        | -       | 8             | Ŧ        | 1                  | <b>T</b> |
| Magstripe Ini                                          | tialization S               | tring   |               |          |                    |          |
| 1,T1,S"%",D,E                                          | "?",T2,S",",D,              | E"?",T3 | ,S°%",S"+",S" | #",S"]", | D,E"?"             |          |
| [                                                      |                             |         |               | _        | Send N             | low      |
| Barcode Setu                                           |                             | Coc     | de 39         | Г        | Send N<br>Code 128 | ow       |
| PDF 41<br>Logging Setti                                | 7 [<br>ngs<br>Card Activity |         |               | Г        |                    | ow       |
| PDF 41                                                 | 7 [<br>ngs<br>Card Activity |         |               | Г        |                    |          |
| PDF 41<br>Logging Setti                                | 7 [<br>ngs<br>Card Activity |         |               | Γ        |                    |          |
| PDF 41<br>-Logging Setti<br>Enable (<br>-Test Reader 3 | 7 [<br>ngs<br>Card Activity |         |               |          |                    |          |

If using an *IDG 250* reader, simply choose the appropriate *Serial Port* and press the *OK* button. If the reader is attached at this time, and you are going to be using 1D barcodes you can check either of the two enabled options under *Barcode Setup* in order to enable these barcode types in the reader itself. After the option is checked, you should here an audible tone from the reader.

**NOTE:** The *IDG 250* reader comes from the factory with *Code 39* and *Code 128* disabled. This means that these barcode types will be ignored by the reader.

Also you can test the reader settings you have made by pressing the *Start Test* button under the *Test Reader Settings* section then simply swipe a card to assure data is getting to the application.

When you are finished testing the reader, you must press the *Stop Test* button before exiting the *Card Reader Manager*.

#### **OCR Setup**

With the release of SmartReg version 5.0, a new method of extracting data from a card was introduced: *OCR*. *OCR* (Optical Character Recognition) scanning is a way to translate scanned credentials into useable profile data.

To configure *OCR*, navigate to the *OCR Setup* option under the *Settings* menu. The dialog below will be displayed:

| OCR Devices         | Test       |           |               |
|---------------------|------------|-----------|---------------|
| Enable OCR          |            |           | *             |
| Device : 📃 🚽        |            |           |               |
| Method :            |            |           |               |
| - Device Parameters |            |           |               |
| Resolution :        |            |           | *             |
| Color :             | Clear Test | Calibrate | Clean Scanner |
|                     |            |           | - 18<br>      |

#### **General Settings Tab**

To enable the OCR feature, begin by clicking the *Enable OCR* check box. If the OCR device was properly installed, it should appear in the *Device* list.

The OCR device you will to use can be selected from the *Device* drop down list. There are three supported devices at the time of this print: *ScanShell 800* (Drivers Licenses and other cards), *ScanShell 1000* (*Drivers Licenses, Passports*), and *SnapShell Camera* (*Drivers Licenses,* including 2D barcodes).

The *Method* box determines if the scanner will be able to get information out of a 2D barcode like an ordinary 2D barcode reader. It should be noted that by choosing 2-D Barcode that the parameters for the device are automatically set and cannot be changed within the interface until the *Method* is changed back to *Front of Card*.

**NOTE:** The installation process for the *SnapShell Camera* is much different than the other devices and its instructions are found in the installation manual for SmartReg. It

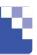

should also be noted that OCR is a less reliable way of gathering data when compared to reading barcodes or magstripes with the *IDG 250* reader.

Set the *Resolution* under the *Device Parameters*. The recommended resolution is *300*. Next, set the *Color* to either *Gray Color* or *True Color*, depending on your needs. *True Color* almost always works better than *Gray Color*.

**NOTE:** You should always calibrate the scanner before use to ensure you get the best possible scan. If the reader begins to produce inaccurate results you should try cleaning the scanner. The SnapShell does NOT require calibrating.

To calibrate the scanner you will need the calibration sheet that comes with the scanner. Simply click the *Calibrate Scanner* button under the *Test* section of the *OCR Settings* screen and follow the directions.

To clean the scanner you will need the cleaning paper that comes with the scanner. Simply click the *Clean Scanner* button under the *Test* section of the *OCR Settings* screen and follow the directions.

When using the *ScanShell 800* (*Driver's License*), simply inserting the card into the device will initiate the scanning process. The *ScanShell 1000* (*Driver's License* and *Passport*) has three buttons to the right of the scan bed. The top button is for scanning a *Driver's License*, the middle button is for scanning *Passport*, and the bottom button is non-functional. To use the *SnapShell Camera*, you must place the credential on the ledge and press the button.

**NOTE:** It is important to remember that OCR devices are port specific devices. This means that if you unplug the device from its current USB port and plug it into another, it will not function properly. To resolve this issue, you must reinstall the device. Please the SmartReg Install manual for instructions on how to reinstall the *SnapShell Camera*.

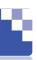

#### **Image Settings Tab**

The *Image Settings* tab in the *OCR Settings* is only enabled when the *Enable OCR* checkbox is checked. This portion of the OCR feature allows you to configure if and how SmartReg will save the images of the OCR scanned credentials. To begin using the image saving portion of the OCR feature, click the *Enable Image Saving* checkbox. See the image below:

| ieneral Settings Image Settings |           |            |
|---------------------------------|-----------|------------|
| Enable Image Saving             | C ID Card | C Passport |
| Image Type                      | - Fields  | • Ac       |
| File Type                       | Text      | Ac         |
| File Path                       | =         | Rem        |
| Bro                             | wse       |            |

Once the image saving feature is enabled, you must select the *Image Type*. The *Image Type* instructs SmartReg to save an image of the entire scanned credential, or just the face image. After specifying the image type you must next specify the *File Type* the image shall be saved as. Support file types are: *BMP*, *GIF*, *JPEG*, and *TIFF*. Next, the file path where the image shall be saved must be provided. To simply this process, click the *Browse* button and navigate to the desired location.

Next, the images' file name format must be formatted. Here, SmartReg provides you with the ability to specify different file name formats for *ID Card* and *Passport*. To begin this process, begin clicking the radio button for either *ID Card* (checked by default) or *Passport*. Upon clicking your preferred card type, the *Fields* drop down list will contain the available fields for that particular card type. To add a particular field, simply select it from the drop down list and click the *Add* button. In addition to fields, you can also add static text. This is easily accomplished by typing the text into the provided textbox. See the sample image below for an example of a file format:

| eneral Setting<br>Image Settin |                                                                                                    |         |                    |            |        |
|--------------------------------|----------------------------------------------------------------------------------------------------|---------|--------------------|------------|--------|
| Enable Ir                      | a Tradition and the second second second second second second second second second second second second second |         | ID Card            | C Passport |        |
| Image Type                     | Entire Image                                                                                                   | Fields  | Last Name          | •          | Add    |
| File Type                      | JPEG 💌                                                                                                    | Text    | [                  |            | Add    |
| File Path                      | C:\Entity Images                                                                                               | First N | lame_Last Name_IDC | ard        | Remove |
|                                | Browse                                                                                                    |         |                    |            |        |

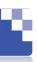

### Hot Key

The *Hot Key* allows the SmartReg application to buffer card data until the next card is swiped. Suppose several screens are being populated during the enrollment process. Setting a hot key will allow the user to swipe a card one time, and then press the set hot key in order to re-output the data again to several screens.

In order to enable this option, choose the *Hot Key* option from the *Settings* menu. The following dialog will appear:

| lotKey Manager   |           |
|------------------|-----------|
| Current Hotkey:  |           |
| ALT              |           |
| (Press Any Key T | o Change) |
| OK               | Cancel    |

Press the key or combination of keys you would like your hot key to be. In the image above pressing the *Alt* key would cause SmartReg to reprocess the data.

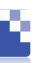

### Pop Up Dialog

SmartReg comes with a built in pop up message builder. This feature allows you to display custom messages to the user when a credential is scanned or swiped.

First, choose the *Pop Up Dialog* option from the *Settings* menu. The following dialog will appear:

| Edit Remove | vew | <br>1- 1 |
|-------------|-----|----------|

Next, click the *New* button to create a new pop-up. The following dialog will appear:

| 1000000       |             |                 |   |
|---------------|-------------|-----------------|---|
| Message       |             |                 |   |
| Pop-Up When   |             |                 |   |
| 🔽 Always Show | Card Type   | Drivers License | ~ |
|               | Field:      | Age             | Ŧ |
|               | Field Type: | Number          | Ŧ |
|               | Condition:  | equals          | - |
|               | Variant:    |                 |   |

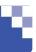

To begin, enter a value for the *Pop-Up Name* as well as a *Message* to be displayed. Next, select when you would like for the pop-up to appear. If you leave the *Always Show* option selected, then each time you swipe a card the pop-up will appear. You can also uncheck the *Always Show* option. This will allow you to create a formula, based on the swiped card's data, to control how the pop up is displayed.

Finally, select the exit method for the pop-up. Selecting the *User Confirmation* choice will cause there to be an *OK* button on the pop-up to close the dialog. Selecting the *Timed Disappearance* choice and entering the number of seconds will cause your pop-up to disappear after the specified number of seconds has elapsed.

If you are satisfied with the options that you have specified, then select the *OK* button. At this point you will see the previous screen, again. However, this time you will see the pop-up, that you have just created, listed within the dialog.

You can also edit or delete the selected pop-up by selecting the appropriate pop-up and then selecting the *Edit* or *Remove* buttons, respectively.

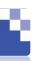

### **Activity Log**

SmartReg comes with a built-in activity log builder. This feature allows you to create a log file that will contain information that you specify, from the swiped card.

First, choose the *Activity Log* option from the *Settings* menu. The following dialog will appear:

| ctivity Lo | gs |  |
|------------|----|--|
|            |    |  |
|            |    |  |

Next, click the *New* button to create a new activity log. The following dialog will appear:

| Activity Log Name           |              | Card Drivers | Type<br>s License | Ŧ |
|-----------------------------|--------------|--------------|-------------------|---|
| File Type                   |              |              |                   |   |
| Comn                        | na Delimited | C Tab Del    | limited C XM      | L |
| Available Field             | ds           |              | Output Fields     |   |
| **Driver's License Fie      |              |              |                   |   |
| Prefix                      |              |              |                   |   |
| First Name                  |              |              |                   |   |
| First Init                  | E            |              |                   |   |
| Middle Name                 |              |              |                   |   |
| Middle Init                 |              |              |                   |   |
| Last Name                   |              | × 1          |                   |   |
| Last Init                   |              | >            |                   |   |
| Suffix                      |              | 1000         |                   |   |
| Mail Address 1              |              | <            |                   |   |
| Mail Address 2              |              |              |                   |   |
| Mail Address 3              |              |              |                   |   |
| Mail Address 4              |              |              |                   |   |
| Mail City                   |              |              |                   |   |
| Mail State                  |              |              |                   |   |
| Mail ST<br>Mail Zie Cada    |              |              |                   |   |
| Mail Zip Code<br>Mail Zip 4 | -            |              |                   |   |
| mail Zip 4                  | 100          |              |                   |   |

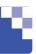

Next, create a unique Activity Log Name and select the Card Type and the File Type.

The *Card Type* is the type of card for which you would like to make a log entry when that particular card type is swiped. Depending on the chosen *Card Type*, the list of *Available Fields* will change to reflect that choice.

The *File Type* determines the method of data delimitation associated with the activity log and the file type for the saved activity log. SmartReg offers *Comma Delimited* (data is separated by commas), *Tab Delimited* (data is separated by TABs) and *XML* (the widely accepted format for universal data transportation).

The final step is to select the fields whose data you would like to store in the activity log. To do this simply select a field from the *Available Fields* column and then either double click it or click the > button. This will add the field to the *Output Fields* column. Repeat this process for all of the fields that you desire to be logged. If you would like to remove any fields from the *Output Fields* column simply select the field that you wish to remove and click the < button.

If you are satisfied with your settings click the *OK* button. At this point you will return to the previous screen. This time, however, the newly created activity log will be listed. To edit or delete an activity log simply select it within the list and click the *Edit* or *Remove* buttons, respectively.

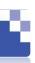

#### **Customize Errors**

SmartReg allows for you to customize the error messages associated with an invalid card being scanned and/or the screen not being recognized.

Begin by choosing the *Customize Errors* option from the *Settings* menu. The following dialog will appear:

| Application Errors                                          |                                                   |
|-------------------------------------------------------------|---------------------------------------------------|
| Application Errors Enabled                                  |                                                   |
| Invalid Card Error                                          | Invalid Screen Error                              |
| Card Errors Enabled                                         | Screen Errors Enabled                             |
| Message                                                     | Message                                           |
| The current card is not valid!                              | The current screen is not valid!                  |
| Exit Method                                                 | Exit Method                                       |
| User Confirmation                                           | User Confirmation                                 |
| C Timed Disappearance # of Seconds:                         | C Timed Disappearance # of Seconds:               |
| - Annea Disappearance # of Seconds.                         | # of Seconds.                                     |
| 98                                                          | ☐ Allow user to manually select profile on error. |
| Magnetic Stripe Error                                       |                                                   |
| Magnetic Stripe Errors Enabled                              |                                                   |
| Message                                                     |                                                   |
| An error occured while processing the data for the magnetic |                                                   |
| Exit Method                                                 |                                                   |
| User Confirmation                                           |                                                   |
| C Timed Disappearance # of Seconds:                         |                                                   |
|                                                             |                                                   |
|                                                             |                                                   |
| ок                                                          | Cancel                                            |

Next, you can enable or disable application errors. Application errors are unexpected errors that occur while the SmartReg application is running. If you disable these errors then you will NOT receive any popup error messages if an application error occurs. However, these errors will always be logged for support purposes. The *Invalid Card Error*, *Invalid Screen Error*, and *Magnetic Stripe Error* do not fall under the category of *Application Errors*.

Next, you have the option of adjusting the default settings for the *Invalid Screen Error*, the *Invalid Card Error*, and the *Magnetic Stripe Error*.

To disable the *Invalid Screen Error* altogether, uncheck the *Screen Errors Enabled* checkbox. If you choose to leave it enabled, then you will have the options of changing the message, determining the *Exit Method* and allowing the user to manually select the profile when an *Invalid Screen* error occurs. There are two choices for the *Exit Method*. Selecting the *User Confirmation* choice will cause there to be an *OK* button on the error dialog to close the dialog. Selecting the *Timed Disappearance* choice and entering the number of seconds will cause your error dialog to disappear after the specified number of seconds has elapsed. Selecting the *Allow user to manually select profile on error* causes a dialog with your profiles listed on it, to appear when there is an *Invalid Screen Error*. Select a profile from the list and select the *OK* button and your form will be filled out using the profiles settings.

To disable the *Invalid Card Error* altogether, uncheck the *Card Errors Enabled* checkbox. If you choose to leave it enabled, then you will have the options of changing the message, determining the *Exit Method* and allowing the user to manually select the profile when an *Invalid Card* error occurs. There are two choices for the *Exit Method*. Selecting the *User Confirmation* choice will cause there to be an *OK* button on the error dialog to close the dialog. Selecting the *Timed Disappearance* choice and entering the number of seconds will cause your error dialog to disappear after the specified number of seconds has elapsed.

To disable the *Magnetic Stripe Error* altogether, uncheck the *Magnetic Stripe Errors Enabled* checkbox. If you choose to leave it enabled, then you will have the options of changing the *Message* and determining the *Exit Method*. There are two choices for the *Exit Method*. Selecting the *User Confirmation* choice will cause there to be an *OK* button on the error dialog to close the dialog. Selecting the *Timed Disappearance* choice and entering the number of seconds will cause your error to dialog to disappear after the specified number of seconds has elapsed.

If you are satisfied with your modifications, then select the OK button.

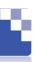

#### **Custom Cards**

SmartReg comes with the ability to define your own custom cards. This feature allows you to use uncommon cards such as those created specific to your organization. A custom card can be encrypted, requiring a decrypt key.

As you define a custom card, keep in mind: SmartReg uses the number of Blocks, the number of Rows in each Block, and the Rules to identify which custom card was swiped.

First, if your custom card is encrypted, add the decrypt key to your Decrypt Keys list by choosing *Decrypt Keys* option from the *Settings* menu, typing the new decrypt key into the *New Key* box and clicking *Add*. Keys can be removed by either double clicking the key you want to remove, or selecting the key, right clicking the key, then selecting delete option from the popup menu.

**NOTE:** All subsequent steps should be performed for all cards, encrypted and unencrypted.

Second, choose the *Custom Cards* option from the *Settings* menu. The following dialog will appear:

| Custom Ca | rds  |        |
|-----------|------|--------|
|           |      | 1      |
| New       | Edit | Remove |

From this menu, you can select a number of already defined custom cards from the list, right click, and choose the export option from the popup menu. This feature is useful for backup purposes or to transport your custom card(s) to another machine or another vendor.

You can import custom card(s) previously backed up or given to you by another vendor by right clicking in this window pane and choosing the import option from the popup menu. Imported custom cards will be added to you custom cards list. Import cards with names equal to already existing custom cards will NOT be imported.

**NOTE:** It is advisable that, for back up purposed, you use the *Export All Settings* option from the *Settings* menu. This option exports **ALL** configuration parameters including custom cards.

Third, click the *New* button to create a new custom card. The following dialog will appear:

| Custom Card Builder |                                                                                              |
|---------------------|----------------------------------------------------------------------------------------------|
| Card Name:          | The raw data read from swiping the card:<br>Please provide a Card Name for this Specal Card, |
|                     | then swipe the card.                                                                         |
|                     |                                                                                              |
| Block Delimiter:    |                                                                                              |
|                     | <u>_</u>                                                                                     |
|                     |                                                                                              |
|                     | <u>*</u>                                                                                     |
| Fields              |                                                                                              |
|                     |                                                                                              |
| I                   |                                                                                              |
|                     | Delete                                                                                       |
| Rules               |                                                                                              |
|                     |                                                                                              |
|                     |                                                                                              |
|                     | Delete                                                                                       |
|                     | OK Cancel                                                                                    |

**NOTE:** This form has a hierarchy requiring you to work from the top down, outlined in the subsequent steps.

Fourth, specify a *Card Name* and then swipe your card. The data read from the card is placed in two sections. Within the *The raw data read from swiping the card* section an overall view of the raw data on the card is displayed. This data cannot be edited. Also, in the *Block 1 -> Row 1* section all of the data read from the card is displayed. However, this data *can* be reorganized in a more meaningful manner.

To reorganize the raw data into more meaningful chunks, provide a *Block Delimiter* to break the data into separate blocks and a *Row Delimiter* to further break each block into separate rows.

In the following diagram, a custom card with the name *My Custom Card Name* is defined with a **?** character as a *Row Delimiter*.

| Card Name:          | The raw data read from swiping the card:                 |
|---------------------|----------------------------------------------------------|
| My Custom Card Name | %6007002212567144546=9901?;6007002212567144<br>546=9901? |
| Block Delimiter:    |                                                          |
| Block 1             |                                                          |
| Row Delimiter:      | AND                                                      |
|                     | 007002212567144546=9901                                  |
| Row 2: [            | 07002212567144546=9901                                   |
| Row 3.              |                                                          |
| Fields              |                                                          |
|                     |                                                          |
|                     |                                                          |
|                     | Delete                                                   |
|                     | Delete                                                   |
| Rules               |                                                          |
|                     |                                                          |
|                     |                                                          |
| 1                   |                                                          |
|                     | Delete                                                   |

25

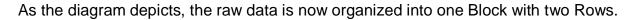

**NOTE:** Do not use useful data characters as delimiters. Delimiter characters are markers separating chunks of meaningful data. They are not meaningful in themselves as evident in the fact that our chunks of data no longer contain the **?** character. Now that the data is broken up into more meaningful chunks, we can define our *Fields* and our *Rules*.

*Fields* are the useful chunks of data you will want to retrieve and send to your forms. To define a *Field*, highlight the character(s) which are to be included in your *Field*, right click with your mouse, and select *Create Field* option.

| Custom Card Builder               |                                                                                                    |
|-----------------------------------|----------------------------------------------------------------------------------------------------|
| Card Name:<br>My Custom Card Name | The raw data read from swiping the card:<br>%6007002212567144546=9901?;6007002212567144<br>546=9901? |
| Block Delimiter:                  |                                                                                                    |
| Block 1<br>Row Delimiter: ?       |                                                                                                    |
|                                   | 007002212567144546<br>07002212567144546<br>Create <u>Field</u><br>Create <u>R</u> ule                |
| Fields                            |                                                                                                    |
|                                   |                                                                                                    |
| Rules                             | Delete                                                                                               |
|                                   |                                                                                                    |
|                                   | Delete                                                                                               |
|                                   | OK Cancel                                                                                            |

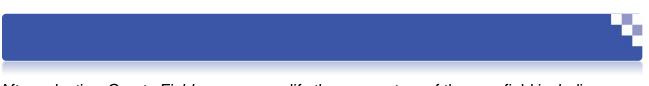

After selecting *Create Field*, you can modify the parameters of the new field including the name of the field.

Name the new field something meaningful that is relevant to the data.

| Field Name: | Acc | ount Number      |
|-------------|-----|------------------|
| Field Data: | 600 | 7002212567144546 |
| Block #:    | 1   | Row #: 1         |
| Column:     | 2   | Length: 19       |
|             |     |                  |
| OK          |     | Cancel           |

To define a *Rule*, highlight the character(s) which are to be included in your Rule, right click with your mouse, and select *Create Rule* option.

| Card Name:                                                        | The raw data read from swiping the card:                 |
|-------------------------------------------------------------------|----------------------------------------------------------|
| My Custom Card Name                                               | %6007002212567144546=9901?;6007002212567144<br>546=9901? |
| Block Delimiter:                                                  |                                                          |
| Block 1<br>Row Delimiter:<br>Row 1:<br>Row 2:<br>Row 2:<br>Row 3: | AND                                                      |
| Fields                                                            |                                                          |
| Rules                                                             | Delete                                                   |
|                                                                   |                                                          |
|                                                                   | Delete                                                   |

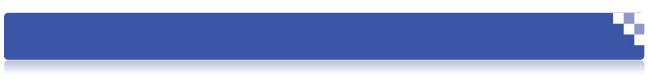

After selecting Create Rule, you can modify the parameters of the new Rule.

| Rule Name: | Rule   | 1         |
|------------|--------|-----------|
| Rule Data: |        | %         |
| Condition: | equals | s 💌       |
| Variant:   | %      |           |
| Block #:   | 1      | Row #: 1  |
| Column:    | 1      | Length: 1 |
|            |        |           |

After defining all the *Rules* which distinguish your custom card form all other cards and defining all the *Fields*, you are ready to define a *Profile* and associate your new custom card with that *Profile*.

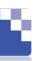

#### **Decrypt Keys**

SmartReg gives you the ability to encrypt the custom cards that you create. This is accomplished with the *Decrypt Keys* feature. To use this feature, click on the *Settings* menu and then choose the *Decrypt Keys*. See the sample image below:

|    | Import All Settings | Screen Profiles    |               |
|----|---------------------|--------------------|---------------|
|    | Export All Settings |                    |               |
|    | Create Support File |                    |               |
|    |                     |                    |               |
|    | Reader Setup        | Card Type          | Output Fields |
|    | OCR Setup           | vers License 👻     |               |
|    | Hot Key             | s                  |               |
|    | Pop Up Dialog       | Space Text         |               |
|    | Activity Log        |                    |               |
|    | Customize Errors    | Execute            |               |
|    | Custom Cards        | Tab                |               |
|    | Decrypt Keys        | Enter 🔽 Auto Tab   |               |
|    | Emulator Settings   | TabDelay(Sec)      |               |
| ~  | Output Leading Char | 0.0                |               |
|    | Keystroke Type      | al C Upper C Lower |               |
| on | Recognition         |                    |               |
|    |                     | Recognition Type   |               |
|    |                     | Title Bar          |               |
|    |                     |                    |               |
| t: |                     |                    | Dimension     |
|    |                     |                    |               |
| •  |                     |                    |               |

After clicking the *Decrypt Keys* option you will see the dialog below:

| New Key: |  | <br>Add |
|----------|--|---------|
|          |  | Add     |
|          |  | <br>*   |
|          |  |         |
|          |  | *       |

Use this dialog to add a new decrypt key. Begin by entering a value into the *New Key* text box and clicking the *Add* button. It is important to note that valid keys must consist of a total of eight numeric (0 - 9) characters and letters (A - F). If you attempt to add an invalid decrypt key, the application will inform you of such. Once you have added the desired number *Decrypt Keys* simply click the *OK* button.

#### **Emulator Settings**

The *Emulator Settings* feature within SmartReg is important when trying use the *Screen Scrape Recognition*. To change the *Emulator Settings*, click on the *Settings* menu. Now navigate to the *Emulator Settings* submenu and you will see that there two items to select here: *Dll Location* and *Session List*. See the sample image below:

|                                        | Reg Configuration Manager                                         |                                     |
|----------------------------------------|-------------------------------------------------------------------|-------------------------------------|
|                                        | Import All Settings<br>Export All Settings<br>Create Support File | Screen Profiles +                   |
| Pref                                   | Reader Setup<br>OCR Setup<br>Hot Key                              | Card Type Output Fields             |
| First<br>First<br>Midc<br>Midc<br>Last | Pop Up Dialog<br>Activity Log<br>Customize Errors                 | Space Text Execute                  |
| Last<br>Suft<br>Mail<br>Mail           | Custom Cards<br>Decrypt Keys                                      | Enter Auto Tab                      |
| Mail<br>Mail                           | Emulator Settings                                                 | DII Location                        |
| Mail<br>Mail<br>Mail                   | Output Leading Char<br>Keystroke Type                             | Session List     al C Upper C Lower |
| Screen                                 | Recognition                                                       | Recognition Type                    |
| Text:                                  |                                                                   | Dimensions:                         |
| ₩<br>Us                                | Drag this crosshair over tex                                      | t.                                  |

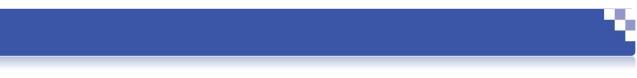

#### **DLL Location**

The *Dll Location* is how you can select the location for the HLLAPI Dll for the desired emulator. See the sample image below:

| )rganize 🔻 New    | folder    |               |                    | 111 <b>•</b> F |   |
|-------------------|-----------|---------------|--------------------|----------------|---|
| Favorites         | ∧ N       | ame           | Date modified      | Туре           | 1 |
| E Desktop         |           | addins        | 7/14/2009 1:32 AM  | File folder    |   |
| Downloads         |           | AppCompat     | 7/13/2009 11:20 PM | 1 File folder  |   |
| Recent Places     |           | AppPatch      | 11/2/2011 7:10 AM  | File folder    |   |
|                   |           | assembly      | 2/16/2012 7:23 PM  | File folder    |   |
| 🗃 Libraries       | =         | Boot          | 7/14/2009 1:32 AM  | File folder    |   |
| Documents         |           | Branding      | 7/14/2009 1:32 AM  | File folder    |   |
| J Music           |           | ccmsetup      | 9/2/2011 1:44 PM   | File folder    |   |
| E Pictures        |           | CSC           | 1/27/2010 11:39 PM | 1 File folder  |   |
| Videos            |           | Cursors       | 7/14/2009 1:32 AM  | File folder    |   |
|                   |           | debug         | 9/24/2011 8:36 AM  | File folder    |   |
| 🖳 Computer        |           | diagnostics   | 7/14/2009 1:32 AM  | File folder    |   |
| 🚢 Local Disk (C:) |           | DigitalLocker | 7/14/2009 1:37 AM  | File folder    |   |
|                   |           |               | III                |                | 1 |
| F                 | ile name: |               | ▼ DLL fil          | es (*.dll)     |   |

#### **Session List**

The Session List is the list of possible session letters. Each time an emulator is open while another is already open, the session increments by one letter. (A, then B, then C, etc.) See the sample image below:

| Session N | ame: | <br>Add |
|-----------|------|---------|
|           |      |         |
|           |      | *       |
|           |      |         |
|           |      | -       |
|           |      |         |

### **Output Leading Character**

The *Output Leading Character* feature within SmartReg serves a very simple purpose: to output a *Shift* keystroke before outputting profile data. To enable this feature click the *Settings* menu and select the *Output Leading Char* option. See the sample image below:

| Smarti                                 | Reg Configuration Mana                                            | ger                    |                                   |
|----------------------------------------|-------------------------------------------------------------------|------------------------|-----------------------------------|
| File Set                               | tings Help                                                        |                        |                                   |
|                                        | Import All Settings<br>Export All Settings<br>Create Support File | Screen Profiles        | +                                 |
| *****<br>Pref                          | Reader Setup<br>OCR Setup<br>Hot Key                              | Card Type vers License | Output Fields                     |
| First<br>First<br>Midc<br>Midc<br>Last | Pop Up Dialog<br>Activity Log<br>Customize Errors                 | Space Text             |                                   |
| Last<br>Suft<br>Mail<br>Mail           | Custom Cards<br>Decrypt Keys                                      | Enter Auto Tab         |                                   |
| Mail<br>Mail                           | Emulator Settings                                                 | TabDelay(Sec)          |                                   |
| Mail 🗸                                 | Output Leading Char                                               | ormat                  |                                   |
| Mail<br>Mail                           | Keystroke Type                                                    | ▶ al C Upper C Lower   |                                   |
| Screer                                 | Recognition                                                       | Recognition Type       |                                   |
| Title                                  | Fext                                                              |                        |                                   |
|                                        | Drag this crosshair                                               | r onto your form.      | C Exact Match<br>C Title Contains |
|                                        |                                                                   |                        |                                   |

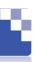

#### Keystroke Type

The *Keystroke Type* feature within SmartReg gives you the ability to switch between *.NET* and *API* keystroke types. The *.NET* type is the recommended keystroke type and as such is enabled by default.

Occasionally some forms can prove to be problematic to fill. In those instances it sometimes can prove helpful to change to the *API* keystroke type. Changing to *API* should definitely be a last resort though.

To change this feature click the *Settings* menu, select *Keystroke Type*, and finally choose either *.NET* or *API*. See the sample image below:

|          | tings Help<br>Import All Settings        | Screen Profiles         |               |
|----------|------------------------------------------|-------------------------|---------------|
|          | Export All Settings                      |                         |               |
|          | Create Support File                      |                         |               |
|          | Reader Setup                             | Card Type               | Output Fields |
| ::::     | OCR Setup<br>Hot Key                     | vers License 🚽          |               |
| st       | Pop Up Dialog                            | Space Text              |               |
| ic<br>ic | Activity Log<br>Customize Errors         | Execute                 |               |
| st<br>St | Custom Cards                             | Tab                     |               |
|          | Decrypt Keys                             | Enter 🔽 Auto Tab        |               |
|          | Emulator Settings<br>Output Leading Char | TabDelay(Sec)           |               |
|          | Keystroke Type                           | .NET     Lower          |               |
| creen    | Recognition                              | API<br>Recognition rype |               |
| Title T  | ext                                      |                         |               |
| <b>.</b> | Drag this crosshair onto                 | your form               | C Exact Match |

# **Profile Creation**

### **New Profile**

To create a new profile, begin by selecting the *New* option within the *File* menu. The dialog shown below will appear:

| File | Settings                | Help   |                 |
|------|-------------------------|--------|-----------------|
|      | New                     | Ctrl+N | Screen Profiles |
|      | <u>S</u> ave<br>Save As | Ctrl+S |                 |
|      | <u>D</u> elete          | Ctrl+D | Card Type       |
|      | Register                | •      | Drivers License |
|      | Close                   | Ctrl+C | Functions       |

At this point you should see the dialog below:

| Profile | Name: |  |  |
|---------|-------|--|--|
|         |       |  |  |
|         |       |  |  |
|         |       |  |  |

Enter the desired name for the profile and select the *OK* button. Your profile will now appear in the *Screen Profiles* list at the top of the form.

Next, choose the *Card Type* that you wish to associate the new profile with. As the card type changes so does the data in the *Available Fields* column.

Then, choose the fields which you would like to be placed on your form, and please choose them in the order that you would like for them to appear. To move a field from the *Available Fields* column to the *Output Fields* column, select the field that you wish to move and select the > button or double click on the selected field. Once the field is in the *Output Fields* column, you can add *Special Functions* and *Modifiers* by right-clicking on the field.

Next, choose the *Recognition Type* that you wish to use to recognize your form. The six methods are *Title Bar*, *Screen Scrape*, *Image Comparison*, *Internet Explorer Scraper*, *Text Capture* or *Windows Controls*.

34

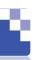

#### **Functions**

SmartReg gives you the ability to add extra functionality to the output fields of a profile in the form of the *Functions* found on the SmartReg Configuration Manager. See the sample image below:

| le Settings Help                                                                                                    |                               |                                |
|----------------------------------------------------------------------------------------------------|-------------------------------|--------------------------------|
|                                                                                                    | Screen Profiles               |                                |
| ample Profile                                                                                                    |                               | +                              |
| Available Field<br>'Driver's License Fiel<br>'refix<br>irst Name<br>irst Init<br>tiddle Name<br>tiddle Init<br>ast Name<br>ast Name<br>ast Name<br>ast Name<br>ast Name<br>liddle Init<br>ast Name<br>liddle Address 1<br>fial/Address 1<br>fial/Address 3<br>fial/Address 4<br>fial/Address 4<br>fi | ds***  Drivers License        | Output Fields                  |
| Screen Recognitio                                                                                                    | n Recognition Type            |                                |
|                                                                                                    | Title Bar                     |                                |
| Title Text                                                                                                    | nis crosshair onto your form. | Exact Match     Title Contains |

The Keys button is used to add extra key strokes. See the sample image below:

| 101  |      |
|------|------|
| Key: |      |
|      |      |
|      | <br> |

The *Space* button is used to add a space keystroke to the output list. See the sample image below:

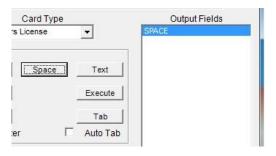

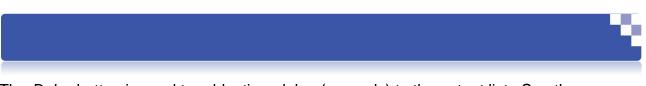

The *Delay* button is used to add a time delay (seconds) to the output list. See the sample image below:

| Number of Secor | nds:   |
|-----------------|--------|
|                 |        |
| OK              | Cancel |

The *Execute* button is used to run an external executable during the output of a profile. See the sample image below:

| Path:     |         |             |          | Browse |
|-----------|---------|-------------|----------|--------|
| Cmd Args: |         |             |          | Build  |
| Function: | Execute | C Execute a | and Wait |        |
|           |         | ок          | Cancel   |        |

Click the *Browse* button to navigate to the location of an external application you want to run. If the application can accept command arguments, then type those into the *Cmd Args* text box. Next choose either to *Execute* or *Execute and Wait*. The *Execute* option will cause the external application to run while continually processing a profile. In contrast *Execute and Wait* will cause the external application but will not continue to process the profile until the external executable is closed.

The *Enter* button will add an enter keystroke to the output list. See the sample image below:

| Card Typ        | be       | Output Fields |
|-----------------|----------|---------------|
| Drivers License | -        | ENTER         |
| unctions        |          | 1             |
| Keys Space      | Text     |               |
| Delay           | Execute  |               |
| Enter           | Tab      |               |
| Auto Enter      | Auto Tab |               |

36

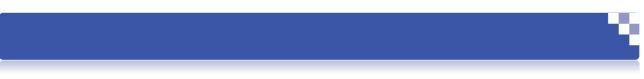

The *Tab* button will add a tab keystroke to the output list. See the sample image below:

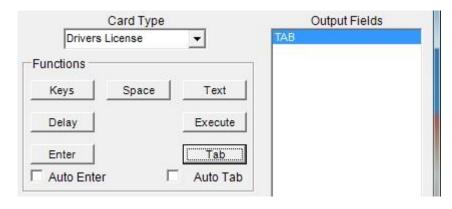

The *Auto Enter* checkbox will cause an *ENTER* to automatically be placed after every field you insert into the output list.

The *Auto Tab* checkbox will cause a *TAB* to automatically be placed after every field you insert into the output list.

The > button is used to add a selected field to the output fields list. In a similar fashion, the < button is used to remove a field from the output fields list.

Within the *Functions* region there is a smaller section labeled *Output Format*. Here you can choose to output **ALL** fields within the current profile *Normal*, in an *Upper* case format, or a *Lower* case format.

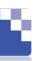

# **Custom Fields**

SmartReg now gives you the ability to create *Custom Fields* that you might possibly require data for, yet might not appear on the form. To create a new custom filed simply right click on the *Available Fields* list and choose *New Custom Field*. See the image below:

| e Settings Help                |                               |                  |
|--------------------------------|-------------------------------|------------------|
|                                | Screen Profiles               |                  |
| imple Profile                  |                               | +                |
|                                |                               |                  |
|                                |                               | <u> </u>         |
| Available Field                | ds Card Type                  | Output Fields    |
| Driver's License Fiel          |                               |                  |
| ******                         | New Custom Field              |                  |
| efix<br>st Name                | E                             |                  |
| st Init                        | Keys Space Te:                | d                |
| ddle Name                      |                               |                  |
| ddle Init<br>st Name           | Delay Exec                    | ute              |
| st Name<br>st Init             |                               |                  |
| ffix                           | Ta                            |                  |
| ail Address 1                  | Auto Enter Auto               | Tab              |
| ail Address 2<br>ail Address 3 | TabDelay(Sec)                 |                  |
| ail Address 4                  | > 0.0                         | <                |
| ail City                       | Output Format                 |                  |
| ail State<br>ail ST            | - • Normal C Upper C Lov      | ver              |
|                                |                               |                  |
| Screen Recognitio              | n Recognition Type            |                  |
|                                | Title Bar                     | •                |
|                                |                               |                  |
| Title Text                     |                               |                  |
|                                |                               |                  |
|                                |                               | Exact Match      |
| Drag #                         | nis crosshair onto your form. | C Title Contains |
|                                | na croasnan onto your form.   | , mie contains   |
|                                |                               |                  |

At this point you should see the dialog below:

| Name:  |       |   |
|--------|-------|---|
| Label: |       |   |
| Type:  | Phone | - |
|        |       |   |
|        |       |   |
|        |       |   |
|        |       |   |
|        |       |   |
|        |       |   |

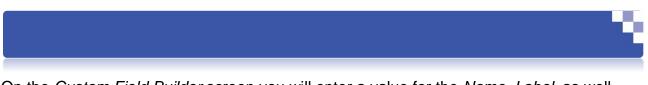

On the *Custom Field Builder* screen you will enter a value for the *Name*, *Label*, as well as choose a *Type*. The list of types includes *Phone*, *Date*, *Yes/No*, *Number*, *Text*, and *List*. See the image below:

| Name:  |                          |          |
|--------|--------------------------|----------|
| Label: |                          |          |
| Туре:  | Phone<br>Phone           | <b>_</b> |
|        | Date<br>Yes No<br>Number |          |
|        | Text<br>List             |          |
|        |                          |          |

The *Phone* type sets the field with a phone number mask. An example of this would be: (123)345-6789.

The *Date* type sets the field with a date mask. An example of this would be: 01/02/2003.

The Yes/No type creates a list field with values Yes and No contained within.

The *Number* type sets the field so that only numeric values are allowed.

The *Text* type sets the field so that any valid ASCII characters are allowed.

The *List* type sets the field to be a list. To add values, type value you want to be added to the list in the text box adjacent to the *Add* button. Then click the *Add* button. Once you are done with your custom field, click the *OK* button.

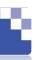

# **Special Functions**

The *Special Functions* option allows for you to apply a series of string manipulation functions on the field's data. To apply a special function to an output field, simply right click on the desired field in the *Output Fields* list and select *Special Functions*. See the image below:

| le Settings Help                 |                       |                                |   |
|----------------------------------|-----------------------|--------------------------------|---|
|                                  | Screen Profiles       |                                |   |
| ample Profile                    |                       | +                              |   |
|                                  |                       |                                |   |
|                                  |                       | <u> </u>                       |   |
| Available Fields                 | Card Type             | Output Fields                  |   |
| Driver's License Fields***       | Drivers License       | First Name<br>Special Function | s |
| refix                            | Functions             | Modifiers                      |   |
| irst Name                        | Keys Space Text       | mounters                       | _ |
| liddle Name                      |                       |                                |   |
| liddle Init<br>ast Name          | Delay Execute         |                                |   |
| ast Name<br>ast Init             | Enter Tab             |                                |   |
| uffix                            |                       |                                |   |
| lail Address 1<br>lail Address 2 | T Auto Enter Auto Tab |                                |   |
| 1ail Address 3                   | >   TabDelay(Sec) <   |                                |   |
| fail Address 4<br>fail City      |                       |                                |   |
| fail State                       | Output Format         |                                |   |
| fail ST 🔹                        |                       |                                |   |
| Screen Recognition               | Recognition Type      |                                |   |
|                                  | Title Bar             |                                |   |
|                                  |                       |                                |   |
| Title Text                       |                       |                                |   |
|                                  |                       |                                |   |
|                                  |                       | • Exact Match                  |   |
| Drag this crossha                | air onto your form.   | C Title Contains               |   |
| <u> </u>                         | -                     |                                |   |
|                                  |                       |                                |   |

At this point you should see the dialog below:

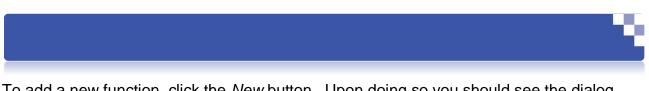

To add a new function, click the *New* button. Upon doing so you should see the dialog below:

| <u>•</u> |
|----------|
|          |
|          |
|          |
| Cancel   |
|          |

In the drop down list you will find all of the available *Special Functions* that can be applied to the field. The functions are *Capitalize First Letter*, *Lower-case All*, *Remove*, *Replace*, *Tab Character Count or less*, *Truncate Left*, *Truncate Right*, *Sub-string*, and *Upper-case All*. See <u>Appendix A: Special Functions</u> for further explanation of how each functions works.

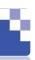

# **Modifiers**

The *Modifiers* function is mainly for use with single characters. To apply a modifier to an output field, simply right click on the desired field in the *Output* Fields list and select Modifiers. See the image below:

| Screen Profiles                                                                                                    |         |
|----------------------------------------------------------------------------------------------------|---------|
| Available Fields Card Type Output Fiel<br>Driver's License Fields***<br>refix<br>refix<br>Functions<br>Functions<br>Funct |         |
| Driver's License Fields***   Driver's License Fields***  Functions  Functions                                                                                                    |         |
| Driver's License Fields***   Driver's License Fields***  Functions  Functions                                                                                                    |         |
| Driver's License Fields***                                                                                                    |         |
| Driver's License Fields***  Driver's License Fields***  Functions  Functions                                                                                                    |         |
| refix rest Name rest Name                                                                                                    |         |
| Keys     Space     Text       idde name     Delay     Execute       ast nat     Delay     Execute       ail Address 1     ail Address 3     TabDelay(Sec)       ail Address 4     Output Format                                                                                                    | ictions |
| Iddle Name         Iddle Name         Iddle Name         Iddle Init         ast Name         ast Name         ast Init         Uffix         ail Address 1         ail Address 2         ail Address 3         ail Address 4         ail City         Output Format                                                                                                    |         |
| iddle Init<br>ast Name<br>ast Name<br>ast Name<br>ast Name<br>uffx<br>uffx<br>uffx<br>ail Address 1<br>ail Address 2<br>ail Address 3<br>ail Address 4<br>ail City<br>ail State<br>Output Format                                                                                                    |         |
| ast Init Enter Tab<br>all Address 1<br>all Address 2<br>all Address 3<br>all Address 4<br>all City all State Output Format                                                                                                    |         |
| uffx illAddress 1 ailAddress 2 ailAddress 4 ailCity ailState Output Format                                                                                                    |         |
| ail Address 1<br>ail Address 2<br>ail Address 3<br>ail Address 3<br>ail Address 4<br>ail City<br>ail State                                                                                                    |         |
| ail Address 3<br>ail Address 4<br>ail City<br>ail State                                                                                                    |         |
| ail Address 4                                                                                                    |         |
| ail City<br>Output Format                                                                                                    |         |
| all state                                                                                                    |         |
|                                                                                                    |         |
| Screen Recognition                                                                                                    |         |
| Recognition Type                                                                                                    |         |
| Title Bar                                                                                                    |         |
|                                                                                                    |         |
| Title Text                                                                                                    |         |
|                                                                                                    |         |
| C Exact Ma                                                                                                    |         |
| Drag this crosshair onto your form.                                                                                                    | tch     |
|                                                                                                    |         |

At this point you should the dialog below:

| Modifiers: |       |
|------------|-------|
|            |       |
|            |       |
| <b>F</b>   | _     |
| OK         | Cance |

You can add keyboard modifiers, such as *Ctrl* and *Alt*, to the field. This allows for you to simulate shortcuts, such as Ctrl + Alt + F12. To add a keystroke or combination of keystrokes, simply press the key(s) you desire to use. See the sample image below:

| Add Field Modifier |        |
|--------------------|--------|
| Modifiers:         |        |
| ALT                |        |
|                    |        |
| OK                 | Cancel |
|                    |        |

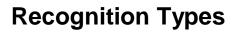

### **Title Bar Recognition**

To use *Title Bar Recognition*, select *Title Bar* in the *Recognition Type* list. The section should look like the image below:

| Screen Recognition |                  | Recognition Type    |                                 |
|--------------------|------------------|---------------------|---------------------------------|
|                    |                  | Title Bar           | •                               |
| Title Text         |                  |                     |                                 |
| •                  | Drag this crossh | air onto your form. | Exact Match<br>C Title Contains |

Then, place the cursor over the crosshair in the bottom right corner of the section. Left click the mouse and your normal cursor should be replaced with a crosshair. Move the crosshair to form that you wish to recognize, and release the mouse button. The *Title Text* textbox should then be filled with the title bar information.

### **Screen Scrape Recognition**

To use *Screen Scrape Recognition*, select *Screen* Scrape from the *Recognition Type* drop down list. The section should look like the image below:

| creen Recognition | Recognition   | Туре     |        |   |
|-------------------|---------------|----------|--------|---|
|                   | Screen Scrape | <u> </u> |        |   |
| Session List:     |               |          |        | ^ |
| Get Data          | Text          | Position | Length | - |
|                   |               |          |        |   |

You should first set the *Dll Location* and create the *Session List*. These two options are located under the *Settings* menu and the *Emulator Settings* submenu. The *Dll Location* is the Dll where the emulator's *HLLAPI* is located. The *Session List* is the range of session ids that might be used by the emulator. After these options are set, choose the

43

*Screen Scrape* option as your *Recognition Type*. The section should then look like the image above. Next, choose the session id from the *Session List* that matches the emulator session that you would like use and select the *Get Data* button. The black area should then be populated with data from the presentation space of the emulator.

Next, highlight a word that is unique in its placement in the presentation space. Then, right-click the highlighted area and click *Add Rule*. You should then see the rule in the table below the black area. Repeat this process until you feel that this profile is completely unique from any other profiles that you have or might have.

# Image Capture Recognition

To use the *Image Capture Recognition*, select the *Image* option as your recognition type. The section should then look like the image below:

| creen Recognition | Recognition Type |       |
|-------------------|------------------|-------|
| Width 255         | Up               | Reset |
| Left              |                  | Right |
|                   | Down             |       |

Next, place your cursor over the rectangle in the center of the section. Press your left mouse button down and hold it. This should cause your normal cursor should become a red rectangle. Now move the cursor to the form that you wish to use, and more specifically to the area of the form that is the most unique. At this point, release the left button of the mouse. You should see the area that the cursor was over, inside the rectangle in the center of the *Screen Recognition* section. The view of the image can be adjusted by using the *Up*, *Down*, *Left* and *Right* buttons. Additionally the width can be adjusted by changing the value in the *Width* textbox on the left side of the section.

# Internet Explorer Recognition

To use the *Internet Explorer Recognition*, select the *Internet Explorer Scraper* option as your recognition type. The section should then look like the image below:

| reen Recognition   | Recognition Type          |          |
|--------------------|---------------------------|----------|
|                    | Internet Explorer Scraper | <u> </u> |
| TML Text Contains: |                           |          |
|                    |                           |          |
|                    |                           |          |
|                    |                           |          |
|                    |                           |          |

Begin by typing the words or HTML that you want to match in the textbox titled *HTML Text Contains*. For example: "Online Registration" or you could use html tags such as:

```
<a href="somepage.php" target="body">
```

Next choose *String* option if you would like to match the string as a whole. If you prefer to match words individually choose the *Individual Words*. Here is an example of HTML for a website:

```
<body>
<img src="picture.jpg" width="50%"/>
<br>
<center>
<br>
<div id ="attention">Online Registration Screen</div>
<br>
<a href="somepage.php" target="body"> Info Page</a>
<br>
Thank you for visiting our Web site.
<br>
<a href="contact.html" target="body">Contact Us</a>
</center>
</body>
```

In the event for example, all of the screens have the same title of *Online Registration Screen*, you can specify other options. You may like to test if the website has all of the following words:

Online, Web, and Contact, then type "Online Web Contact" (each word separated by spaces) and choose the *Individual Words* option. If you would like to make sure this page has the phrase *Contact Us*, then type *Contact Us* and choose the *String* option. In order to look at the HTML for a particular page, in most cases simply right click on the browser window and choose *View Source*. This will vary from browser to browser.

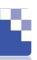

### **Text Capture Recognition**

To use the *Text Capture Recognition*, select Text Capture from the Recognition Type drop down list. The Screen Recognition section will now look like the image below:

| Recognition Type<br>Capture | •                        |
|-----------------------------|--------------------------|
|                             | Dimensions:              |
| 🔽 Compare Text              | Use Component Dimensions |
|                             | Capture                  |

Begin by left-clicking the crosshair icon (without releasing) and dragging it to the form that you will be filling out. Now place the crosshair icon over the form's text that you would like to match and release the left mouse button. The *Text* textbox should now be filled with the text you would like to match as well as the *Title* textbox should now be filled with the form's title bar text. See the sample image below:

| Screen Recognition       | Recognition Type        |                                  |  |
|--------------------------|-------------------------|----------------------------------|--|
|                          | Text Capture            | ×                                |  |
| Text:                    |                         | Dimensions:                      |  |
| Microsoft Word Document  |                         | 1423 X 711                       |  |
| Drag this crosshair      | over text. 🔽 Compare Te | ext 🛛 🗖 Use Component Dimensions |  |
| Use Title to Find Active | Window Doc              | cument1 - Microsoft Word         |  |

If you would like to match the text of the item, then select the *Compare Text* checkbox. To match the dimensions of the item at that location on the form, select the *Use Component Dimensions* checkbox. By choosing this option you can specify a margin that will allow the item to still match if it is not exactly the same size. For example, if you are matching an item that is  $10 \times 10$  (10 pixels long by 10 pixels wide), and you specify a margin of 2, the form will match if there is an item on it that is  $8 \times 8$  up to  $12 \times 12$ .

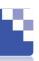

### Windows Controls Recognition

To use the *Windows Controls Recognition*, select *Windows Controls* from the *Recognition Type* drop down list. The *Screen Recognition* section will now look like the image below:

| Screen Recognition Recognition Type |                                |
|-------------------------------------|--------------------------------|
|                                     | Window Controls                |
| Available Fields ( Hit Hotk         | ey to Extract )                |
|                                     | Use Sub-Window as Parent       |
|                                     |                                |
|                                     |                                |
|                                     | Drag this crosshair over text. |
|                                     |                                |

Begin by left-clicking the crosshair icon (without releasing) and dragging it to the form that you will be filling out. Now release the left mouse button. The title of the form will now be displayed in the drop down list beneath the *Use Sub-Window as Parent* checkbox. Next, make the window you are trying match the active window and press the assigned Hot Key. This will cause all of the available controls to be listed in the *Available Fields* area.

The Use Sub-Window as Parent is used when a form has a child window within itself. You can choose which child window you would like to count the items on. This gives you the ability to match the form in case the parent form was to ever change.

Once the screen recognition is set, you must save the profile. You do this by selecting the *Save* option under the *File* menu. Now, your profile is complete.

# Appendices

# **Appendix A: Special Functions**

# **Capitalize First Letter**

This function takes the first letter of the field value and capitalizes it. See the example below:

Field:Last NameField Value:manninghamResult:Manningham

# Lower Case All

This function causes all characters to output in lower case. See the example below:

Field:Last NameField Value:McDanielResult:mcdaniel

### <u>Remove</u>

This function removes each instance of the function parameter from the field value. See the example below:

| Parameter 1: | а      |
|--------------|--------|
| Field Value: | banana |
| Result:      | bnn    |

48

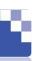

# <u>Replace</u>

This function takes every instance of the first parameter and replaces it with second parameter. See the example below:

| Field:       | State       |
|--------------|-------------|
| Field Value: | Mississippi |
| Parameter 1: | i           |
| Parameter 2: | а           |
| Result:      | Massassappa |

#### Tab Character Count or Less

This function outputs a TAB keystroke if the field value length is less than the first parameter value. See the example below:

| Field:       | Last Name        |
|--------------|------------------|
| Field Value: | Bond             |
| Parameter 1: | 3                |
| Result:      | No TAB outputted |

### Truncate Left

This function removes the first P1 (Parameter 1) characters of the field value. See the example below:

| Parameter 1: | 2     |
|--------------|-------|
| Field Value: | apple |
| Result:      | ple   |

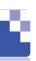

### Truncate Right

This function removes the last P1 (Parameter 1) characters of the field value. See the example below:

| Parameter 1: | 2      |
|--------------|--------|
| Field Value: | apples |
| Result:      | app    |

### Sub-String

This function returns a smaller portion of a particular string. This is based upon the *Start Index (parameter 1)* and the *Length (parameter 2)*. See the example below:

| Field:       | First Name |
|--------------|------------|
| Field Value: | Jonathan   |
| Parameter 1: | 2          |
| Parameter 2: | 3          |
| Result:      | nat        |

### Upper-case All

This function causes all characters to output in upper case. See the example below:

| Field:       | State         |
|--------------|---------------|
| Field Value: | Massachusetts |
| Result:      | MASSACHUSETTS |